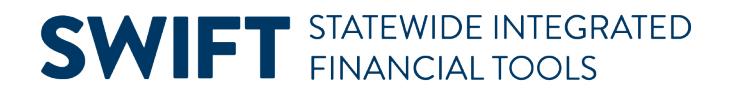

### **QUICK REFERENCE GUIDE**

February 20, 2024

### **Create a Requisition by Copying an Existing Requisition**

**IMPORTANT!** You cannot create a Catalog Punchout Requisition (CTR) by copying an existing Requisition.

Agencies can save time and copy an existing requisition to create a new one in SWIFT's EProcurement module.

- You will need to add the Doc Type and Billing Location as those fields do not copy over.
- Chartfield values copy into the new requisition. Make sure to confirm or enter the correct chartfield values.
- You can add or delete lines as required for the new requisition.

This guide lists the steps to create a new requisition by copying an existing one.

#### **Step 1: Access the requisition to copy**

1. Navigate to the **Manage Requisitions** page in the EProcurement module.

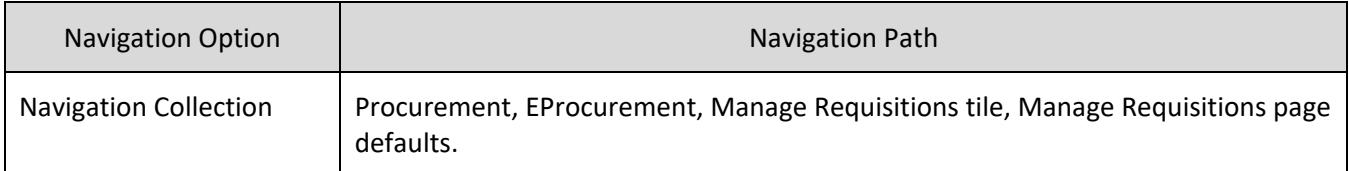

- 2. SWIFT displays the Manage Requisitions page. It lists all your current requisitions.
	- a. Look for the specific requisition to copy on the **Requisition Name** section.

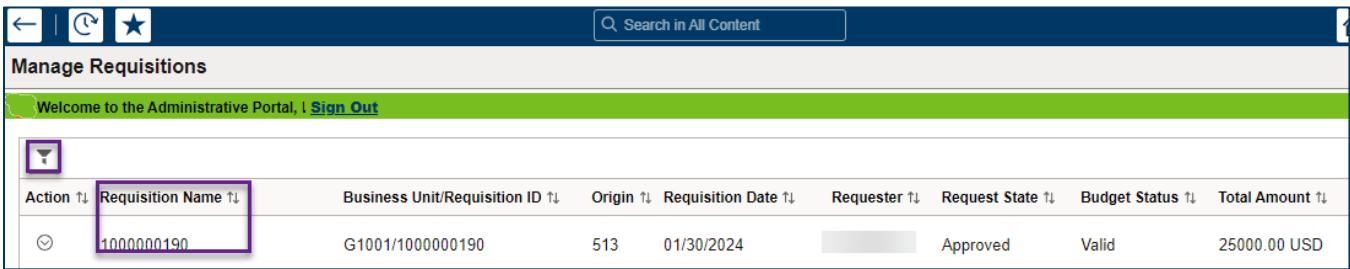

- b. If you need to search for a specific requisition, select the Filter by icon at the top left of the page. It looks like a funnel.
	- i. SWIFT displays the Filters page. Enter search criteria such as **From Date** or **Budget Status**. Select the **Filter** button at the top right of the page.

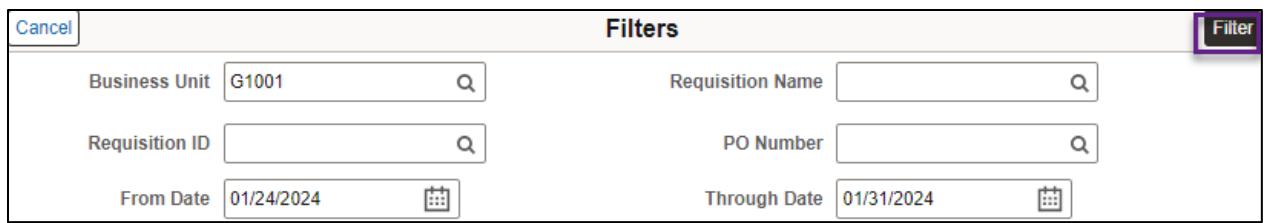

- ii. Select the specific requisition from the search results.
- iii. SWIFT updates the table with the requisition you wish to copy.

#### **Step 2: Copy from the existing requisition**

1. Look at the left of the requisition for the **Actions** icon. It is a small green circle. Open it. SWIFT opens the Actions menu. Select **Copy**.

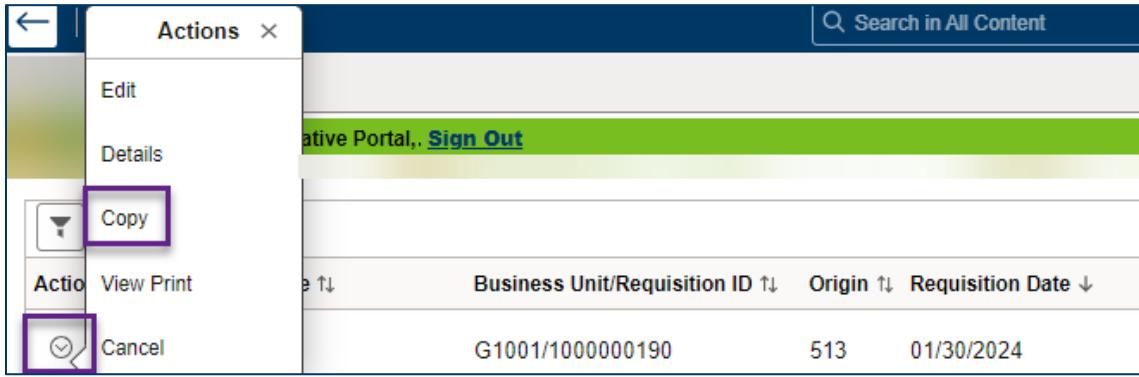

2. If you are copying from a requisition that you did not create, SWIFT sends a message. Select **Yes** if you want to copy it with the defaults unchanged.

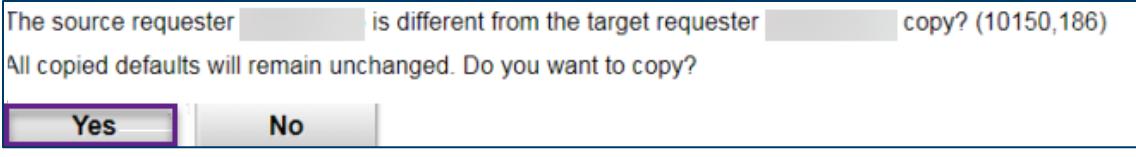

#### **Step 3: Update the newly created requisition**

1. SWIFT opens the Shopping Cart page. Select the **Checkout** button.

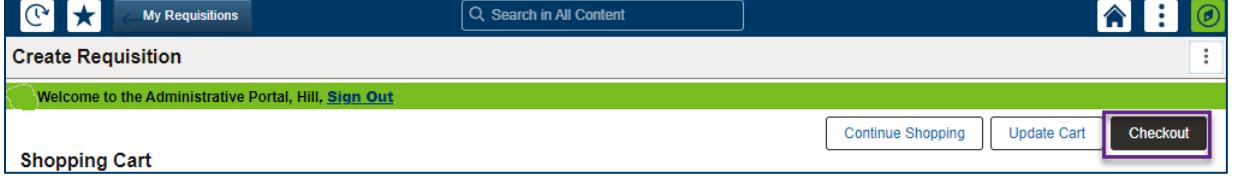

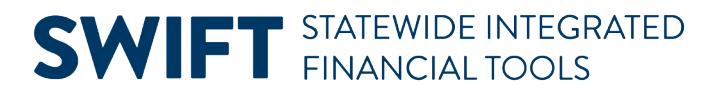

- 2. SWIFT displays the Checkout page. In the **header** of this page, confirm or update these areas to fit the new purchase request.
	- a. Enter the **Origin**
	- b. Select a **Document Type**. SWIFT does not copy the requisition Document Type into the new requisition values. Select the correct requisition Document Type of "OMR," "CEO," or "INV."

**Reminder**: You cannot copy a CTR requisition from an existing requisition.

- c. Update the **Agency Reference** field as needed.
- d. Enter the **Billing Location**.

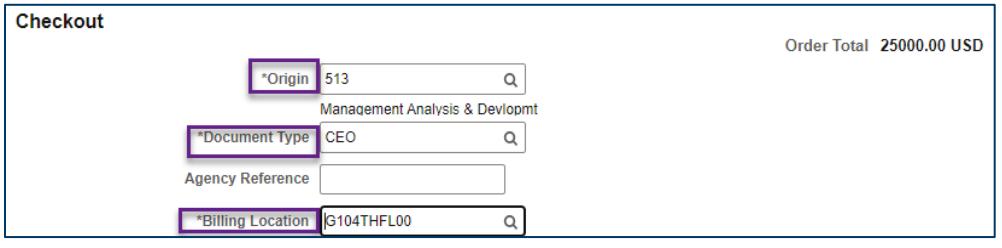

3. In the **Requisition Summary** section, add a **Requisition Name** if desired. You can also add header comments and attachments.

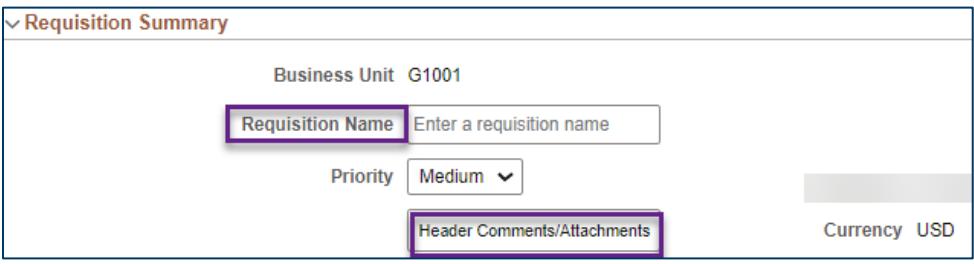

- 4. In the **Requisition Lines** section, update the lines.
	- a. **Delete:** Delete any lines you don't need. Check the box next to the line. Then select the **Delete Selected** button.

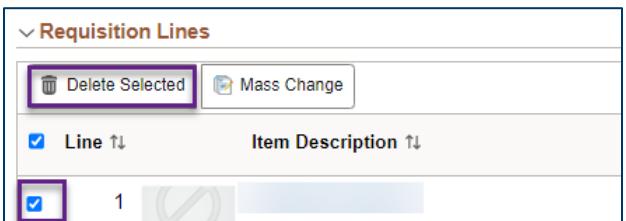

b. **Quantity/View Schedule:** Update the Quantity as needed. Then, select the **View Schedule** icon on the right side of the line. It looks like a calendar with a circle in it.

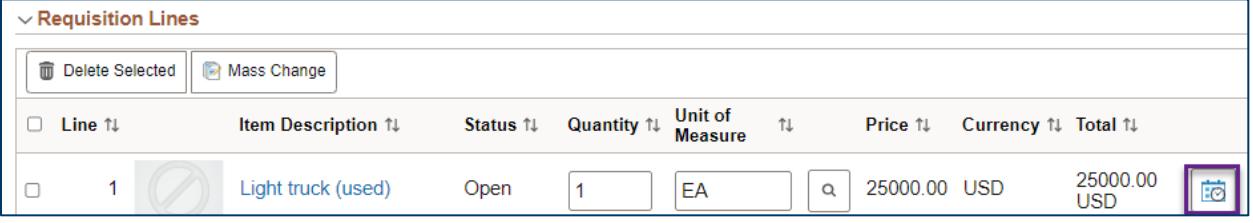

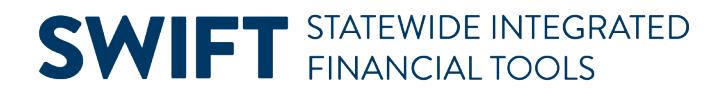

- c. **Schedule Detail/Ship To/Distribution icon:** SWIFT opens the Schedule Detail page. Use it to access the Distribution page to add chartfield information.
	- i. On the bottom left of the page, review the **Ship To** field and update it as needed.
	- ii. Update the **Quantity** field as needed. It needs to have at least "1."
	- iii. Select the **Distribution** icon. It is on the far right of the line. It looks like a piece of paper with arrows inside.

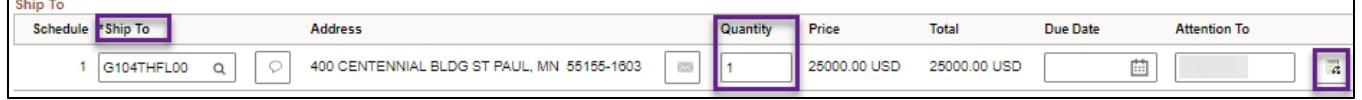

d. **Distribution page:** SWIFT opens the Distribution page. SWIFT populated the chartfield values from the copied requisition. Confirm or update chartfield values on the **Chartfields2** tab for the line.

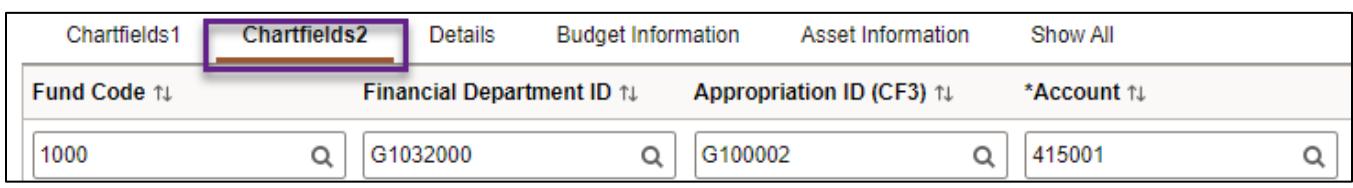

e. At the top of the Distribution page, select the **Done** button.

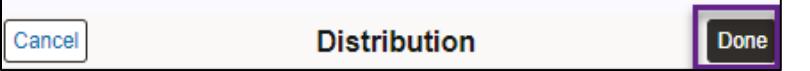

f. SWIFT returns to the Schedule Detail page. Select the **Done** button.

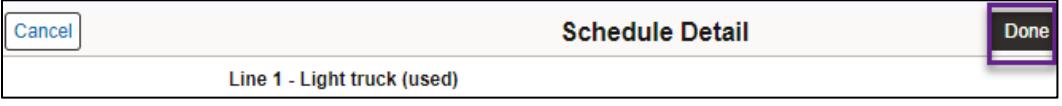

#### **Step 4: Review the newly created requisition**

SWIFT opens the Checkout page.

#### **Continue Shopping Option**

1. If you want to add a new line or update the price of the existing line on the new requisition, select the **Continue Shopping** button.

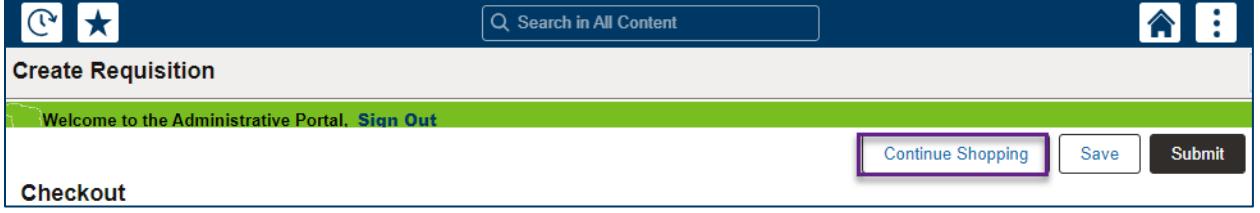

2. SWIFT opens the Create Requisition page.

- For CEO and OMR requisitions, select the Special Requestions option from the left menu.
- For INV requisitions, select Catalog.

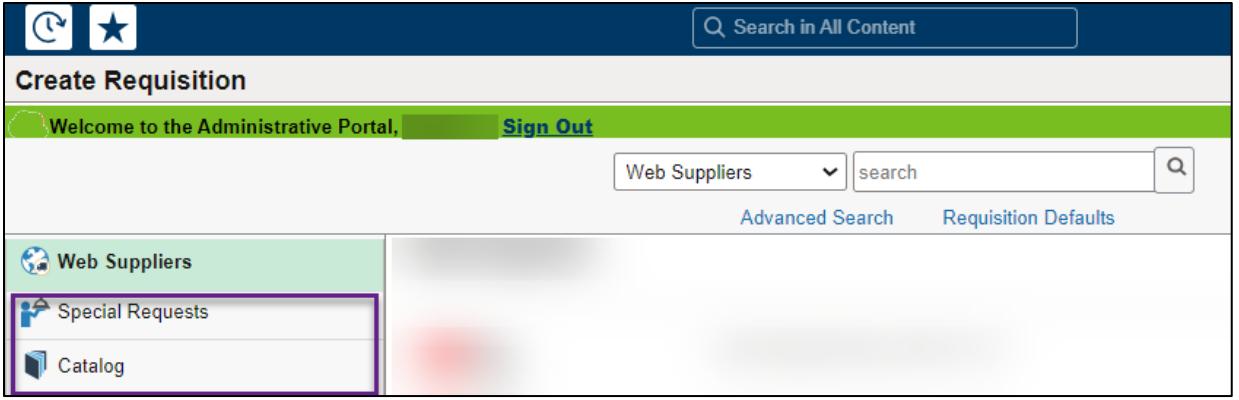

- a. This example shows a CEO requisition. Select the **Special Requests** option.
- b. SWIFT opens the Special Requests page. At the top right, you can see the Shopping Cart shows items copied from the original requisition.
	- i. To enter a new item, enter the **Item Description, Price, Quantity, Category**, and **Unit of Measure**. At the bottom of the page, select the **Add** button.
	- ii. Repeat as needed to add more items.

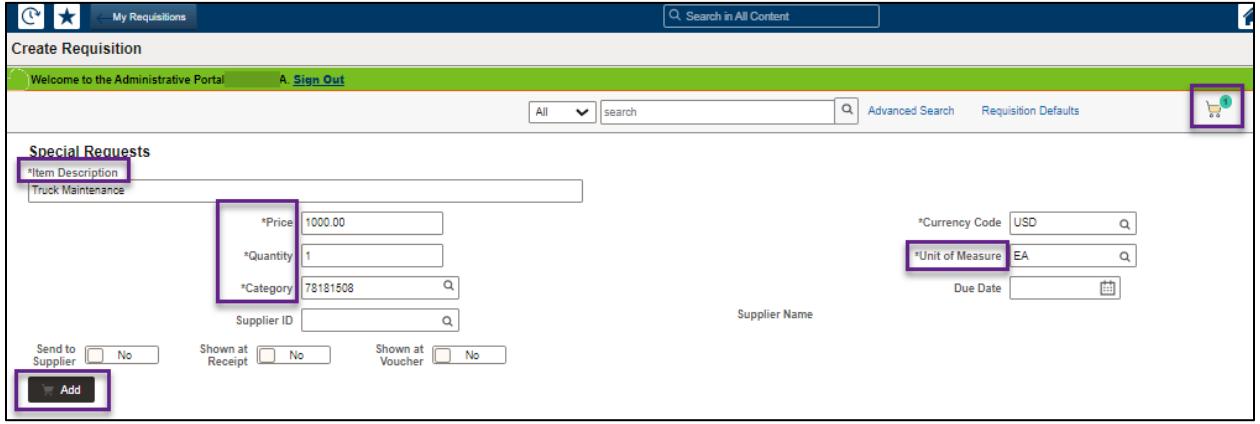

c. When you are finished adding items, select the **Shopping Cart** icon to proceed.

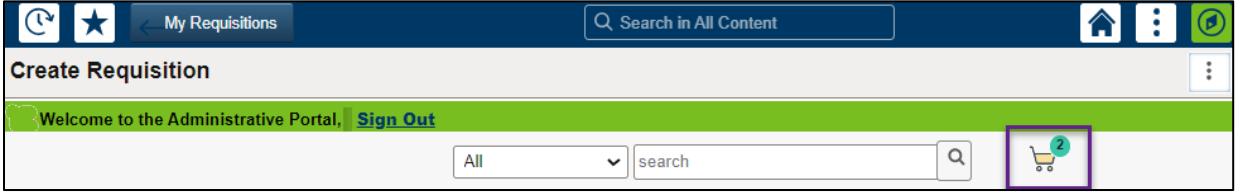

- 3. SWIFT opens the Shopping Cart page.
	- a. If you need to change the price on an item, select the **Item Description** link on the left side of the line.

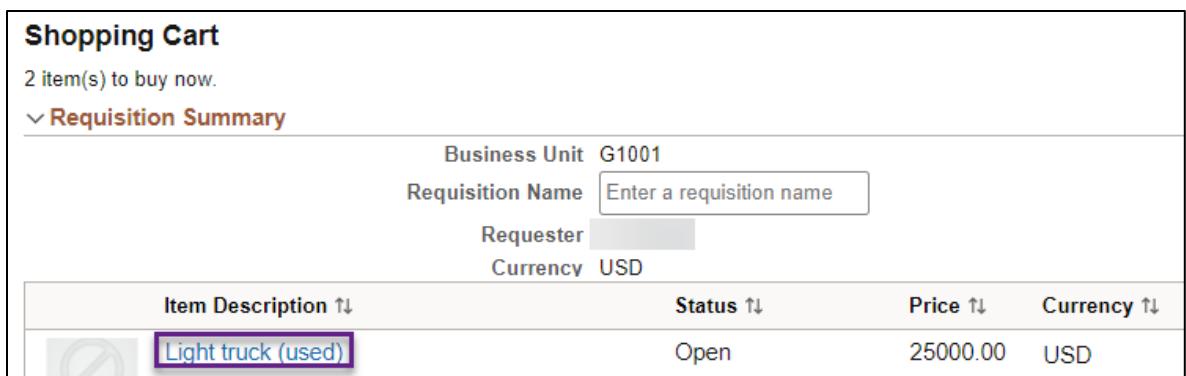

- i. SWIFT opens the Special Requests page that is populated with your selected values. Change the price.
- ii. At the bottom left of the page, select **Apply**.

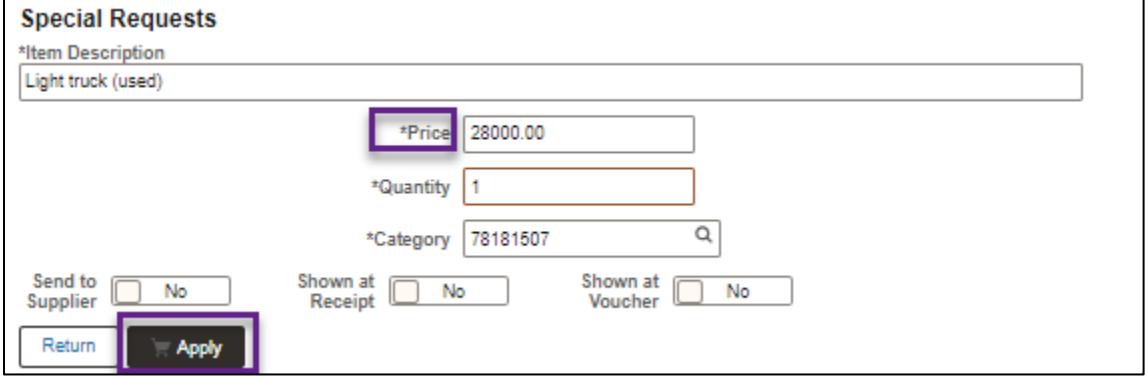

b. Select the **Checkout** button at the top right of the page.

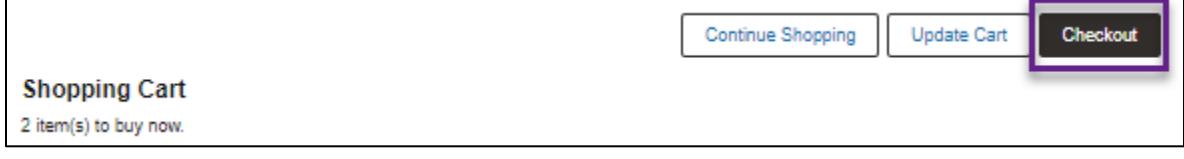

### **Step 5: Submit the Requisition**

1. SWIFT brings you to the Checkout page. Select the **Save** button and then the **Submit** button.

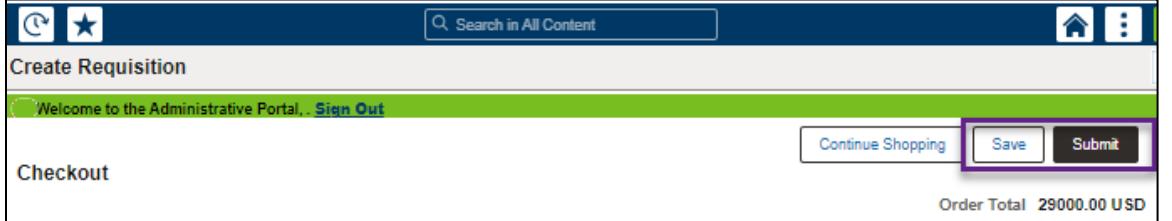

2. SWIFT displays a confirmation page with the new Requisition ID. Select the **Check Budget** link at the bottom left of the page.

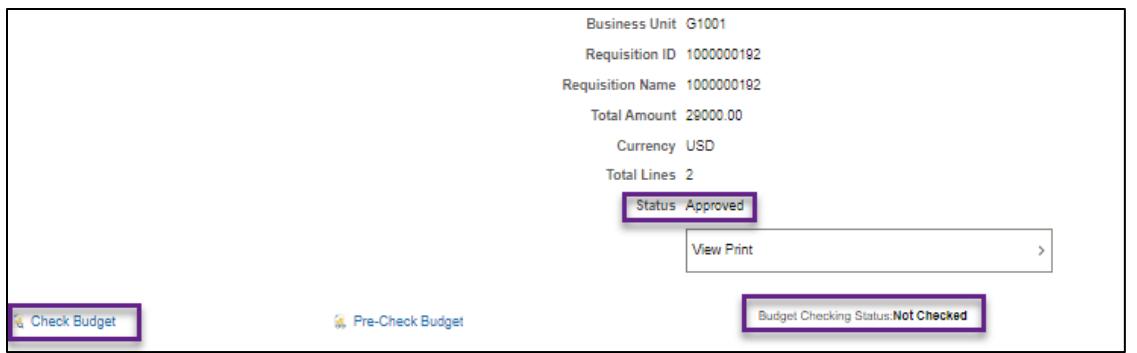

3. SWIFT displays a message asking if you want to do budget checking now. Select **Yes**.

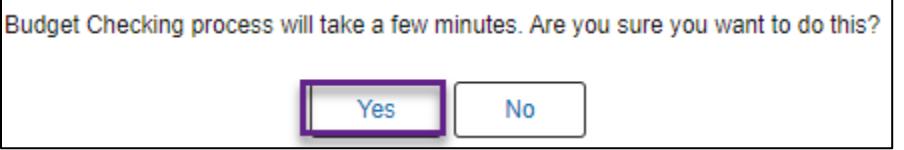

4. SWIFT displays another message stating that the Budget Checking Status is "Valid." Select **OK**.

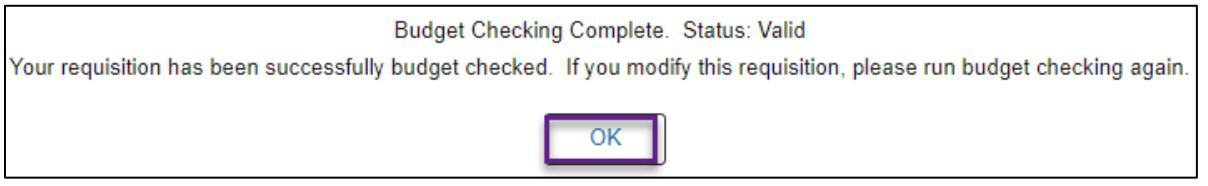

- a. If the Budget Status is not valid, then select the **Edit this Requisition** link and to return to the requisition.
- b. Correct any errors and save it. Then, budget check it again.
- 5. The requisition is ready when it is an "Approved" Status and has a Budget Status of "Valid."

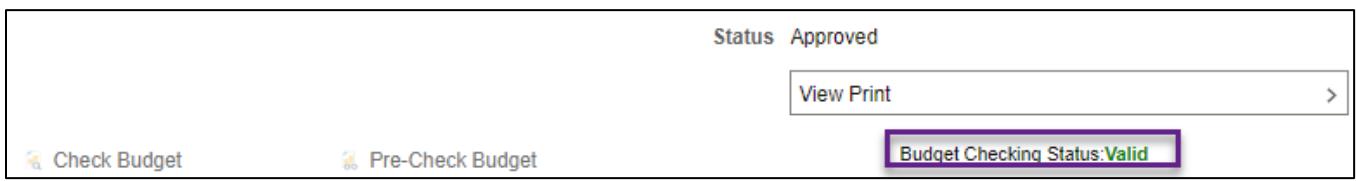